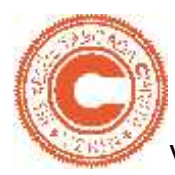

# **TITORIAL PARA DESCARGAR E INSTALAR A APP "MOODLE MOBILE" PARA DESCARGAR E MOBILE" NO TEU DISPOSITIVO**

Para instalar a app no teu dispositivo móbil (tablet e/ou smartphone), en primeiro lugar descarga a app desde a tenda de aplicacións do teu dispositivo Para instalar a app no teu dispositivo móbil (tablet e/ou smartphone), en<br>primeiro lugar descarga a app desde a tenda de aplicacións do teu dispositivo<br>móbil "**Google Play**" ou "**App Store**, do mesmo xeito que calquera out aplicación para o móbil. Esta app é totalmente gratuíta.

ación para o móbil. Esta app é totalmente gratuíta.<br>Se usas un dispositivo móbil (teléfono ou tablet) con **sistema operativo Android**

Desde o teu dispositivo móbil abre a tenda de aplicacións **Google Play** e busca a app tecleando "Moodle app". A continuación descarga e instala esta app no teu dispositivo móbil

Se usas un dispositivo móbil (teléfono ou tablet) con **sistema operativo iOS** app tecleando "Moodle app". A continuación descarga e instala esta app no<br>u dispositivo móbil<br>Se usas un dispositivo móbil (teléfono ou tablet) con **sistema operativo<br>S**<br>esde o teu dispositivo móbil abre a tenda de aplicac

Desde o teu dispositivo móbil abre a tenda de aplicacións **App Store** e busca a app tecleando "Moodle app". A continuación descarga e instala esta app no<br>teu dispositivo móbil. teu dispositivo móbil.

A) Unha vez descargada a app no teu dispositivo móbil, (**imaxe 1**) a **1**primeira vez que a usas debes introducir os datos de conexión coa Aula Virtual do IES *Xesús Taboada Chivite*, xustamente onde di: "Su sitio". A) Unha vez descargada a app no teu dispositivo móbil, (**imaxe 1**) a<br>primeira vez que a usas debes introducir os datos de conexión coa Aula<br>Virtual do IES *Xesús Taboada Chivite*, xustamente onde di: "Su sitio".<br>http://www

http://www.edu.xunta.gal/centros/iesxesustaboada/aulavirtual/

Fíxate que introduces correctamente a dirección URL e que non cometes "**.es**" **.es**

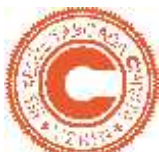

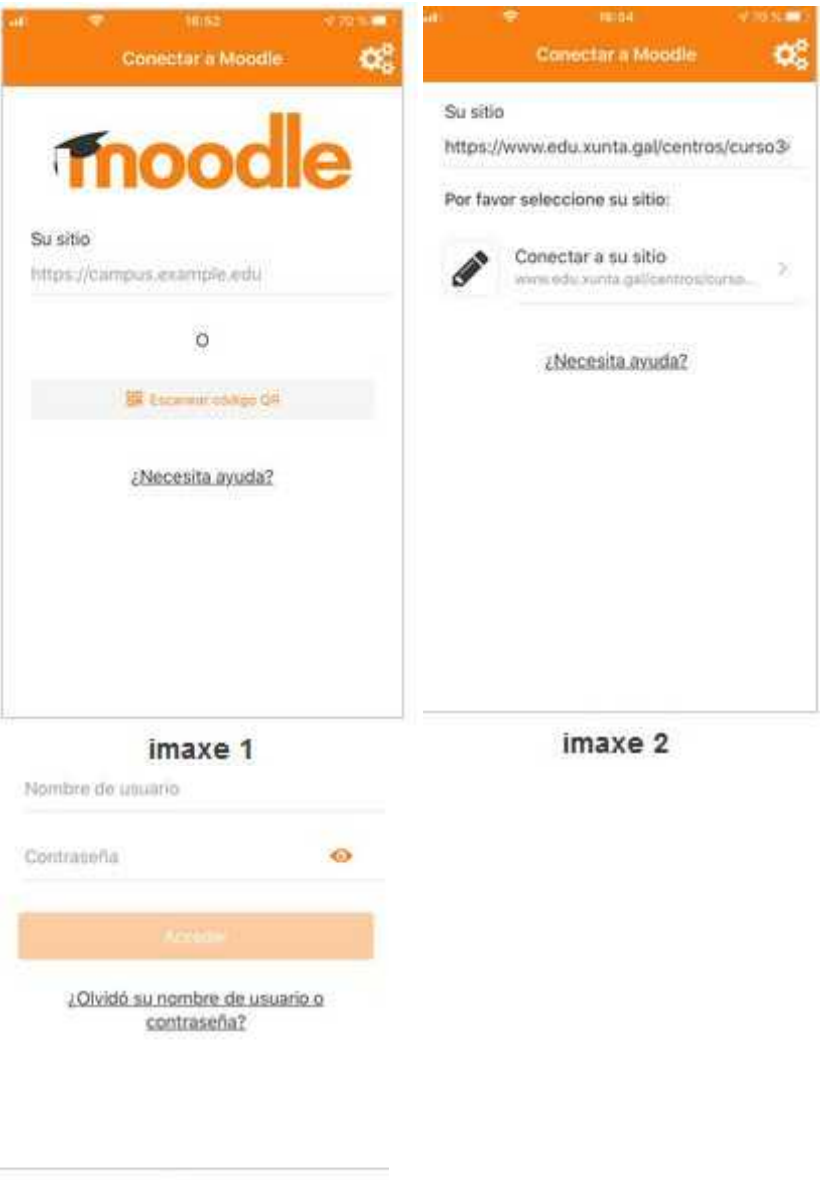

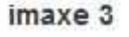

- B) Se o enderezo URL introducido é correcto e a configuración da Aula Virtual tamén é correcta, a app permitirá que pulses o botón "**Conectar ...**" (**imaxe 2**)
- C) Na terceira pantalla deberás introducir o mesmo nome de usuario e contrasinal que usas para acceder á Aula Virtual en modo online, desde o ordenador (**imaxe 3**)

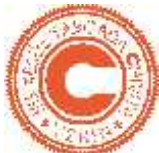

# **QUE PODES FACER COA APP MOODLE MOBILE? QUE PODES APP**

Cando entras por primeira vez vas directamente á pantalla principal da aplicación onde podes ver 2 áreas ben diferenciadas:

# **1) Área persoal (imaxe4)**

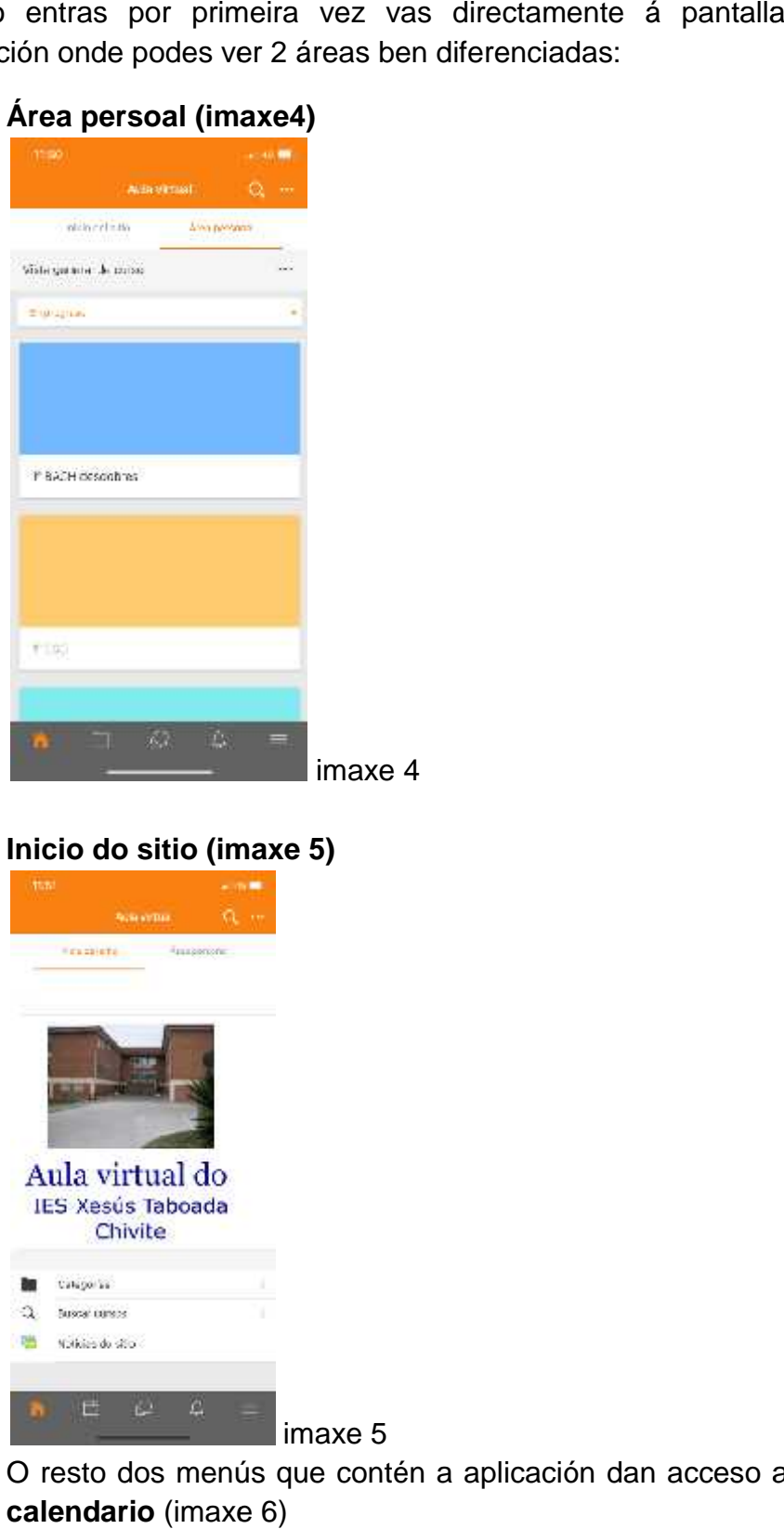

**2) Inicio do sitio (imaxe 5)**

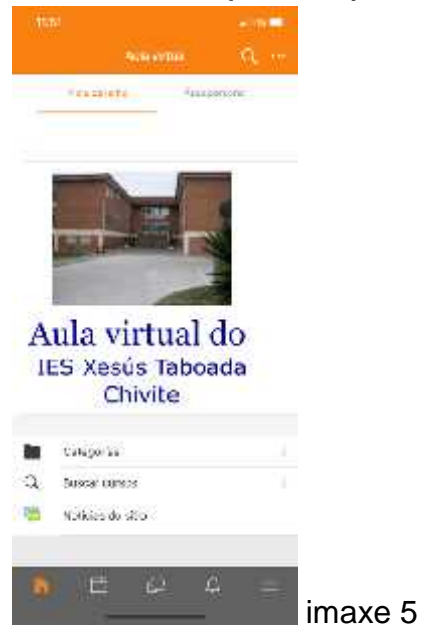

O resto dos menús que contén a aplicación dan acceso a: **Eventos do calendario** (imaxe 6)

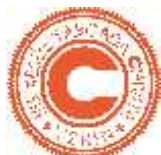

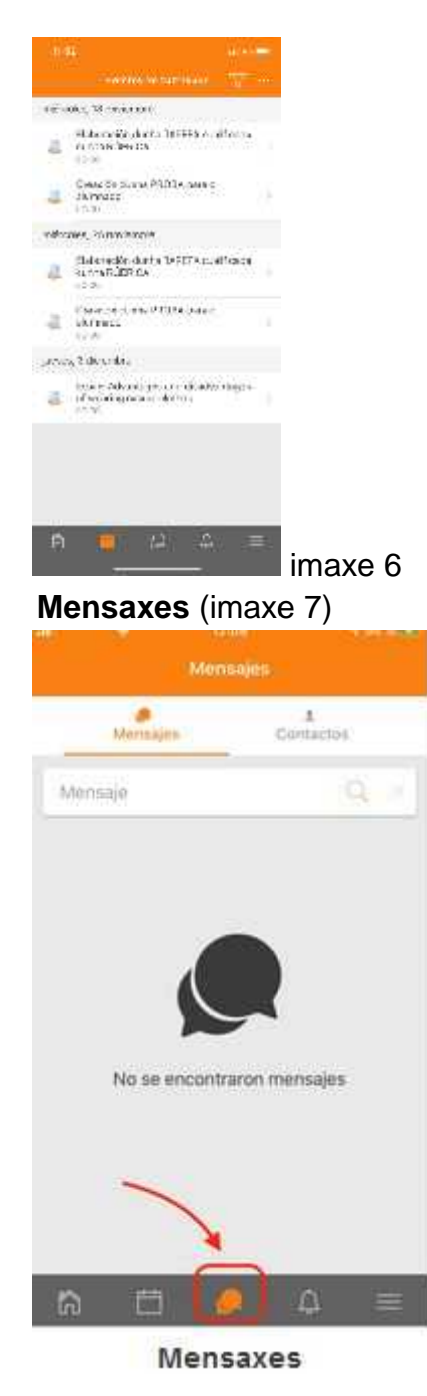

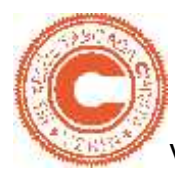

# **Notificacións** (imaxe 8)

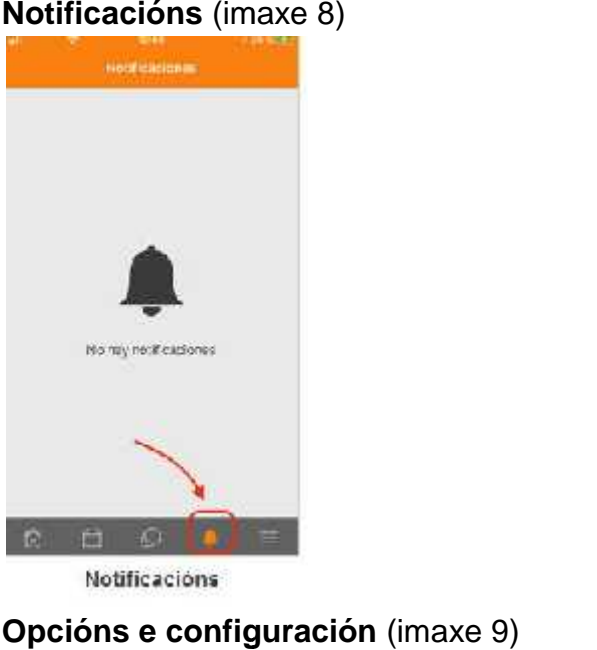

**Opcións e configuración** (imaxe 9)

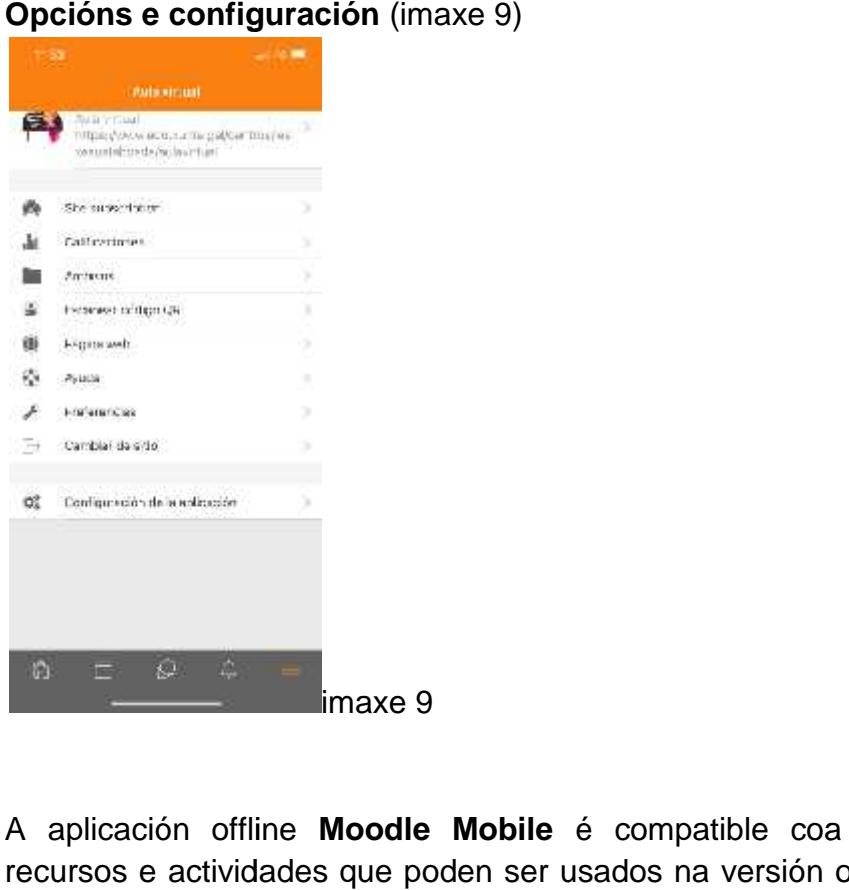

A aplicación offline **Moodle Mobile** é compatible coa maioría dos recursos e actividades que poden ser usados na versión online da Aula Virtual, polo que as funcionalidades que ofrece esta app son prácticamente as mesmas, a nivel de usuario, que na versión online.

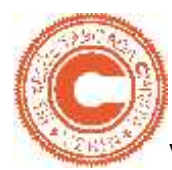

Tipos de **recursos** compatibles coa app Moodle Mobile

libro, ficheiro, cartafol, IMSCP, etiqueta, páxina, URL

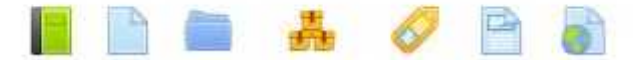

#### Tipos de **actividades** compatibles coa app Moodle Mobile

tarefa, escolla, base datos, feedback, foro, glosario lección, proba, SCORM, sequemento, wiki, workshop

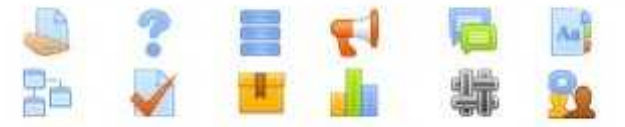

Por outro lado, o uso desta app desde o noso dispositivo móbil permítenos facer outras moitas cousas:

- Subir ficheiros á nosa área de almacenamento persoal
- Gravar ficheiros de audio no dispositivo móbil e subilos directamente á área de almacenamento persoal da versión online
- Enviar mensaxes privadas a un ou varios dos participantes nos nosos cursos, directamente desde a app
- Engadir aos participantes nos cursos aos nosos contactos do teléfono móbil
- Realizar unha chamada de voz a calquera dos participantes dos nosos cursos
- Xeolocalizar a calquera dos participantes nun curso, a través de Google Maps
- Descargar e ver algúns dos recursos dos cursos
- Recibir notificacións Push, directamente no teléfono móbil, cando envían mensaxes ou avisos dirixidos a nós
- Utilizar a mensaxería privada entre usuarios
- Integrar o calendario do curso co calendario do noso dispositivo móbil, para poder recibir recordatorios en formato de notificacións locais
- Automatricularnos nos cursos que estea permitido, directamente desde o noso dispositivo móbil.